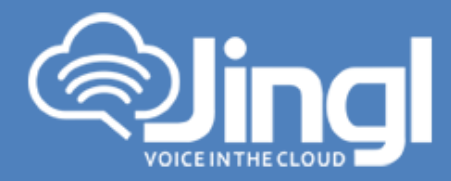

## **CISCO SPA509G**

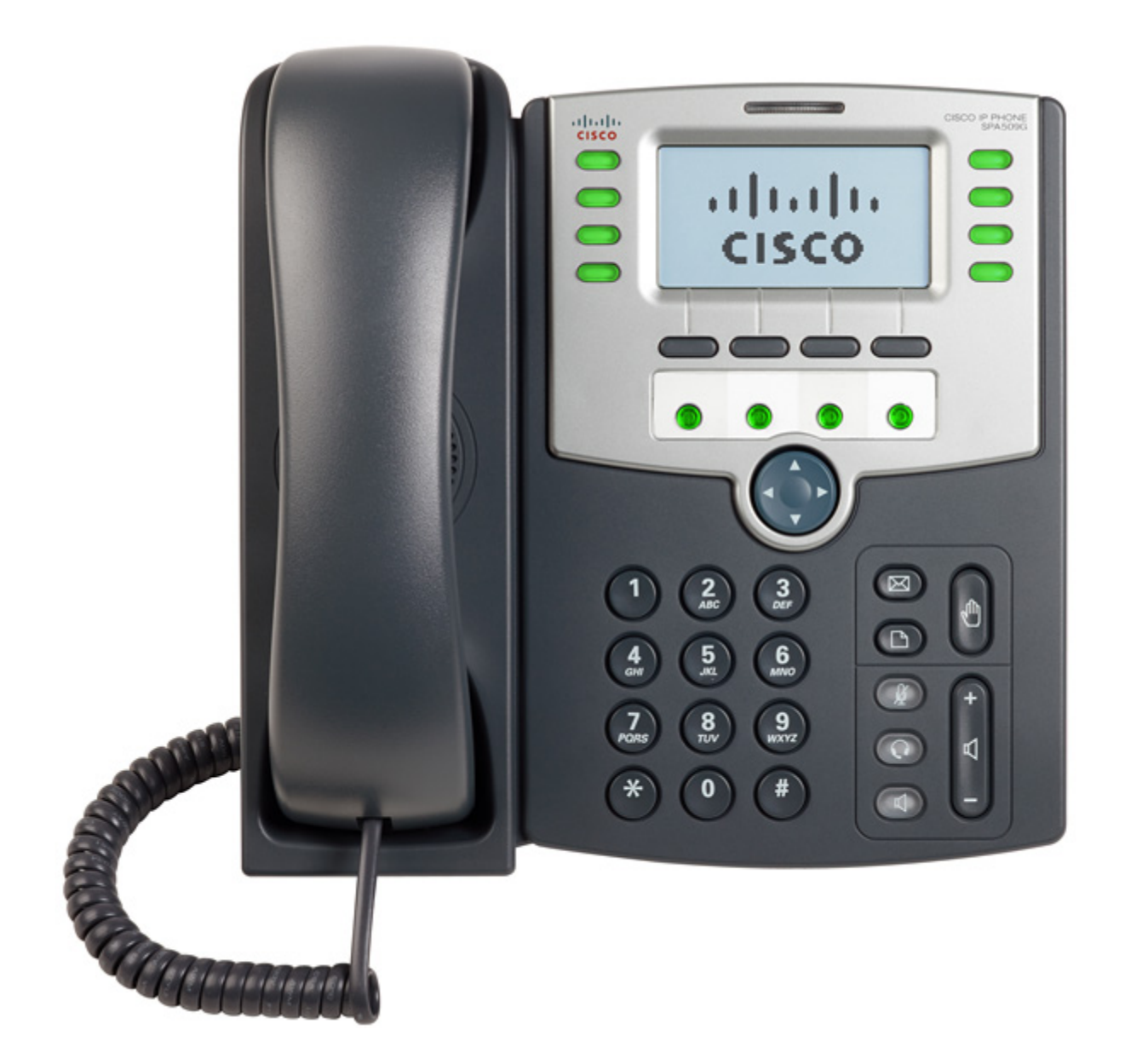

**1300 0 JINGL** 

www.jingl.com.au

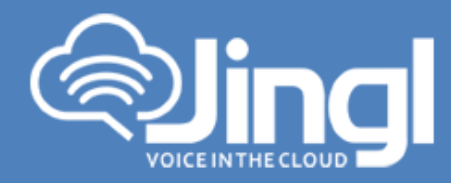

## **Configuring Cisco SPA509G**

1. View and record the unique MAC address of the handset which can be found at the base of the handset.

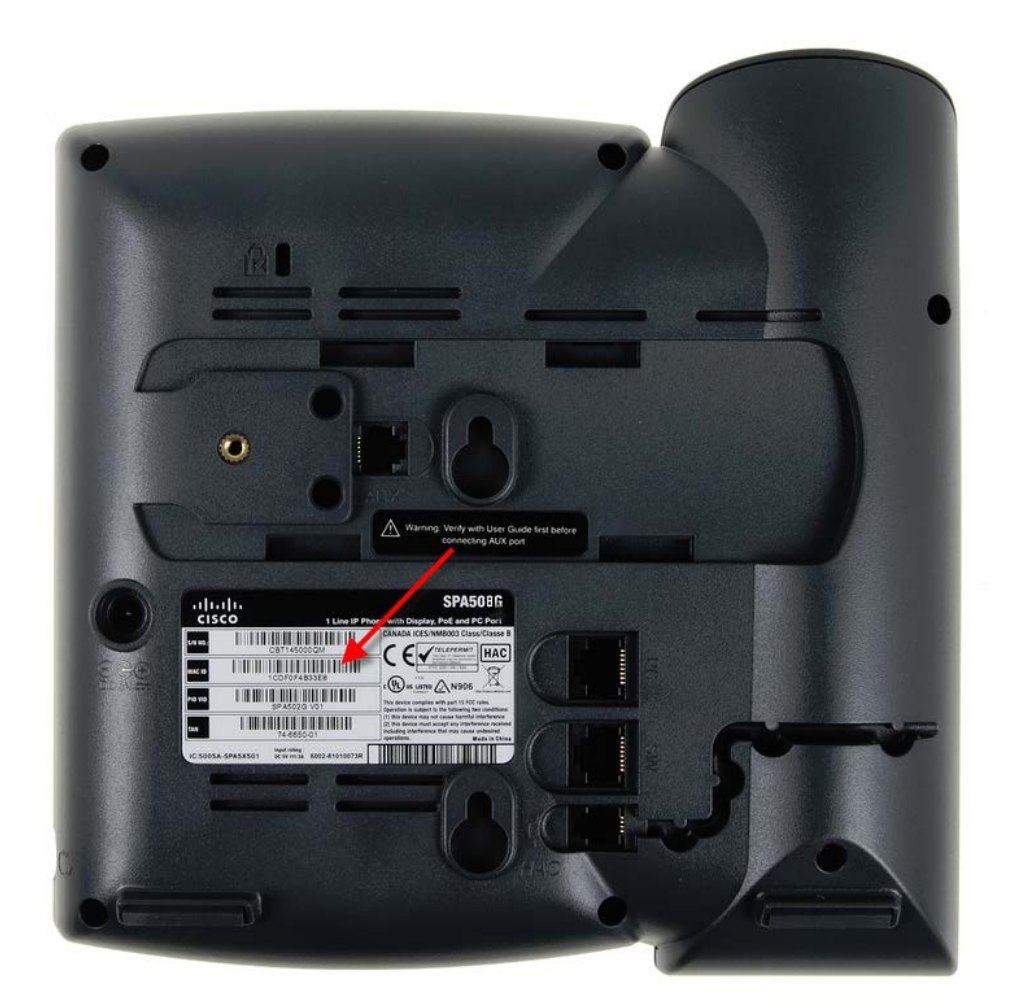

**1300 0 JINGL** 

www.jingl.com.au

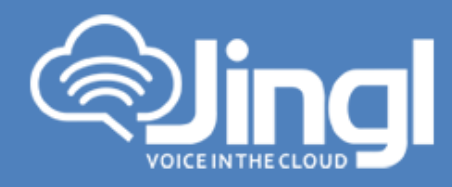

2. Logon to the jingl web portal, using specific customer domain URL https://'customer'.jingl.com.au Enter your User Name and Password

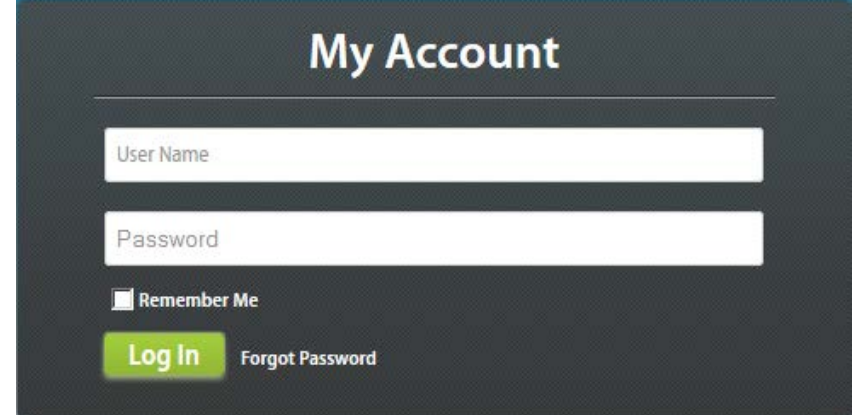

## Presented with Dashboard

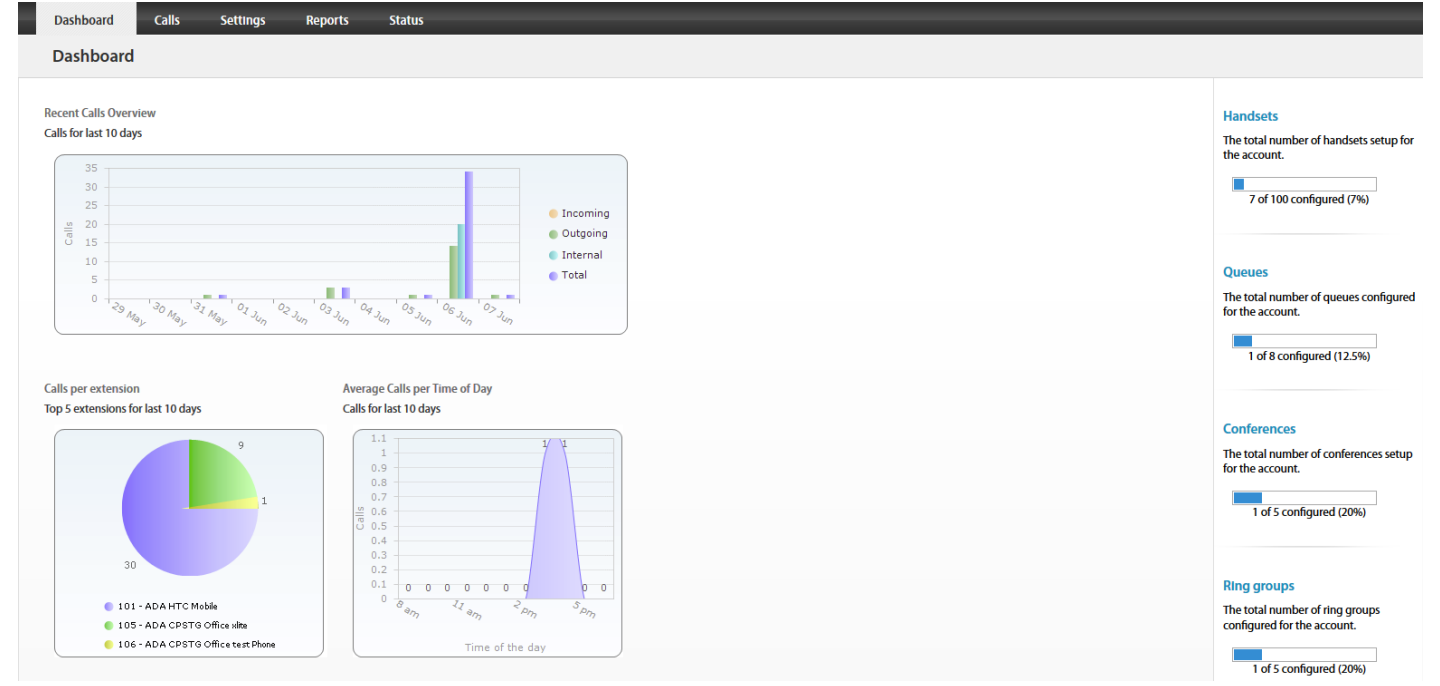

**1300 0 JINGL** 

www.jingl.com.au

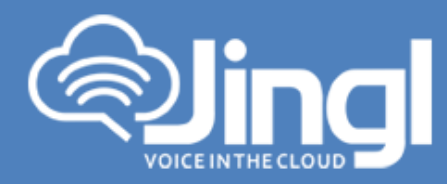

3. Select and click the settings menu

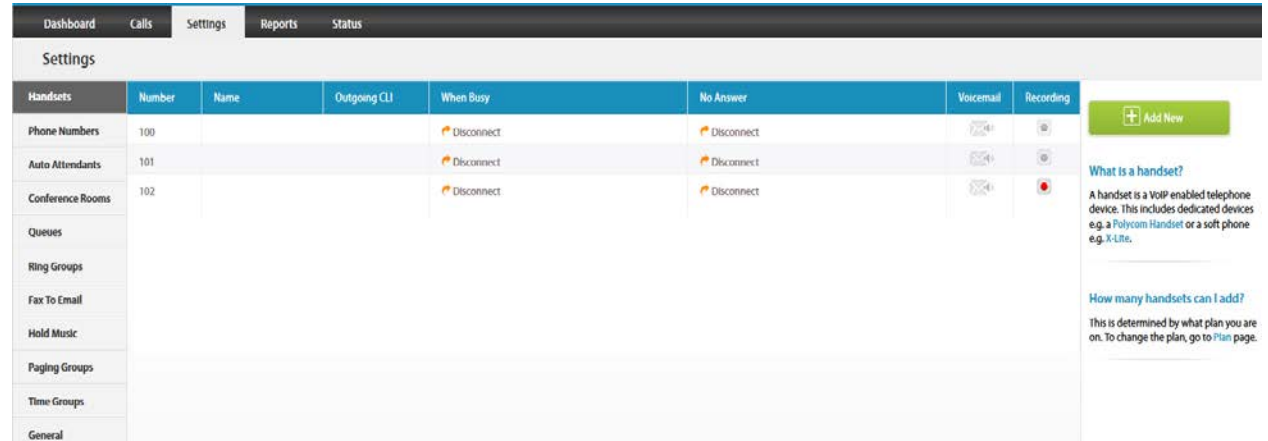

4. Click on "Add new"

In general tab, choose and enter extension number and a display name

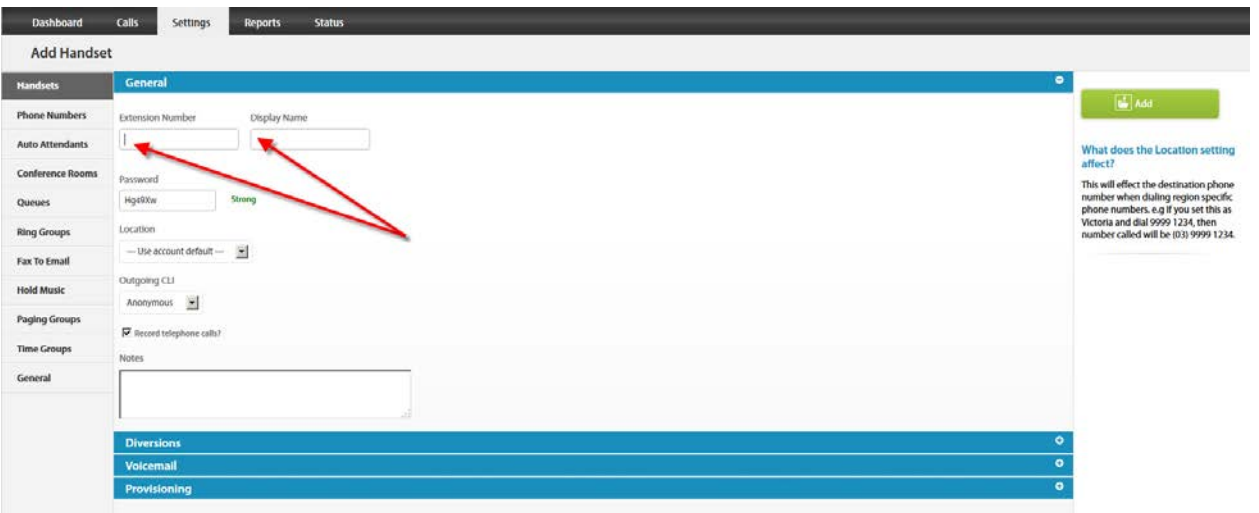

www.jingl.com.au

**1300 0 JINGL** 

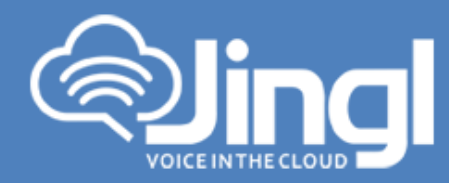

5. Select and expand Provisioning tab. Enter the MAC address of the phone

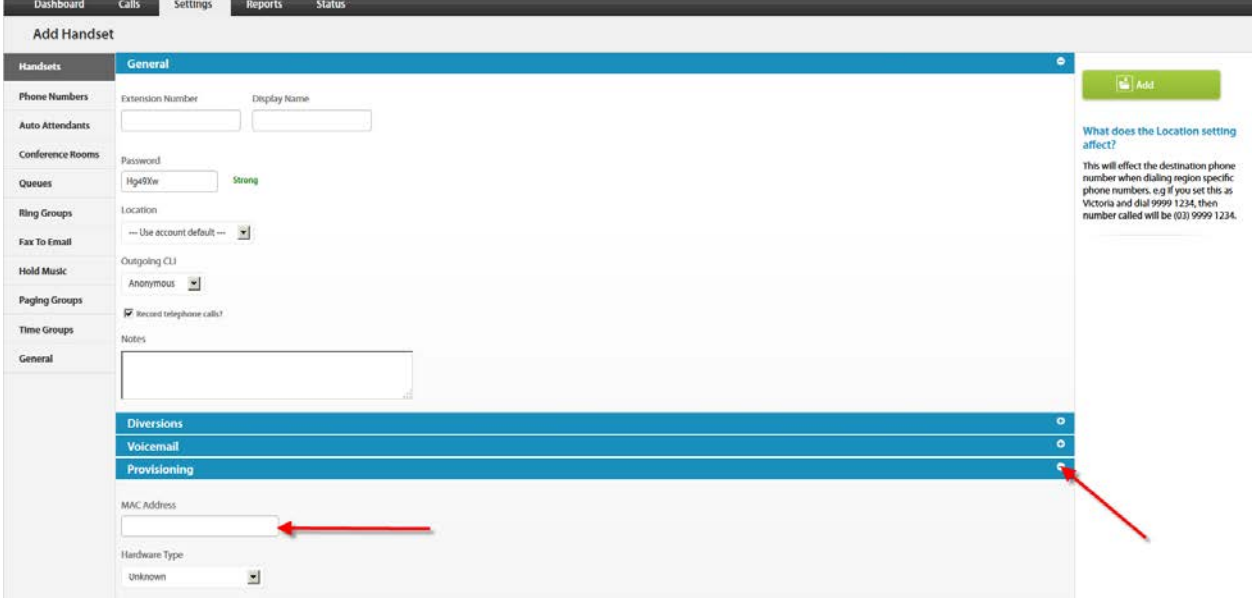

6. Select and expand Hardware Type. Select the phone model

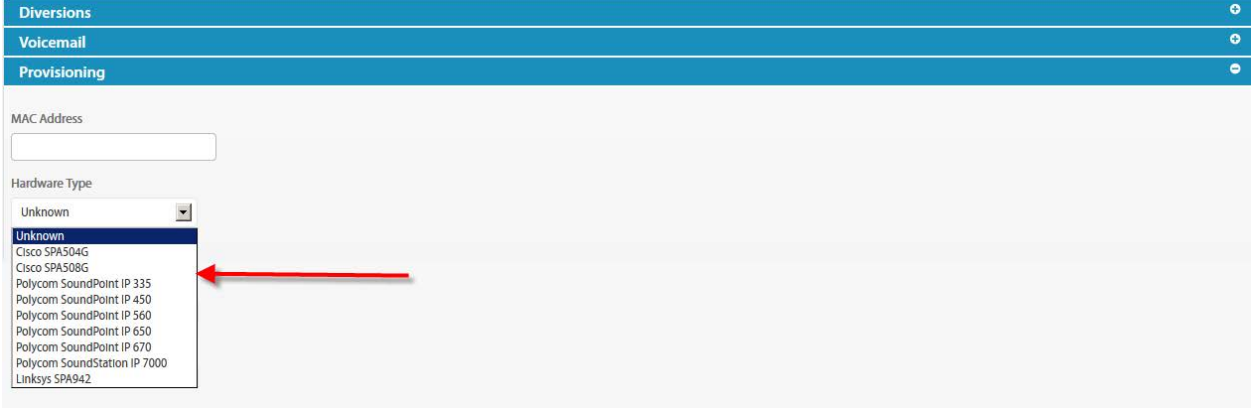

www.jingl.com.au

**1300 0 JINGL** 

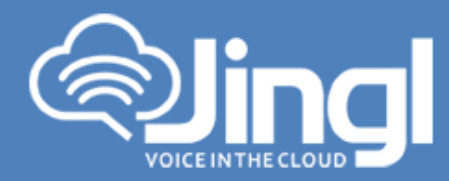

Click Add to finish your extension configuration.

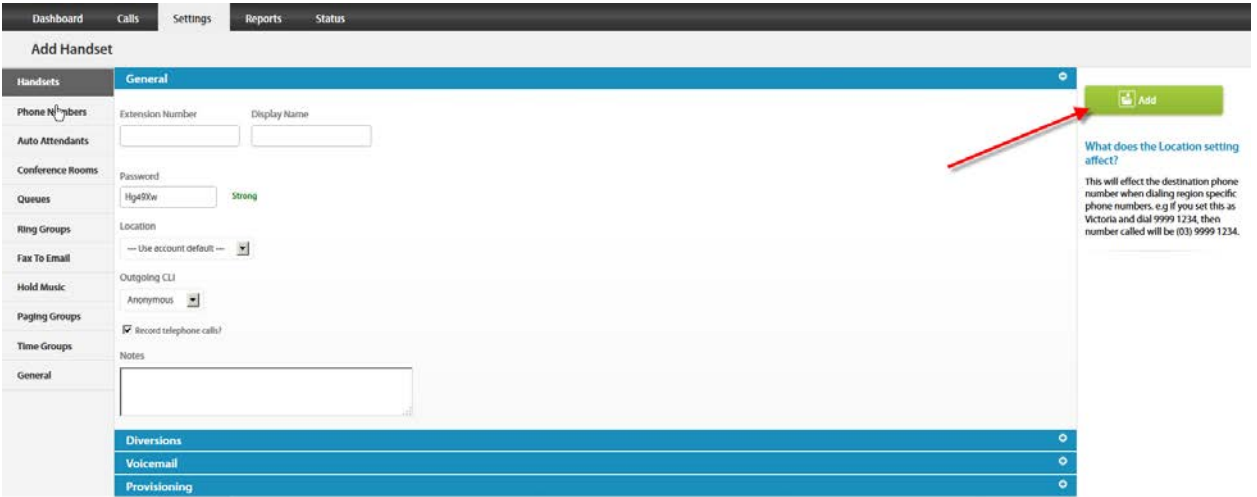

7. Connect your phone on the network with a DHCP server, and find out phone's IP address.

On handset press Menu > Network > Current IP Address (Menu, 9, 2).

8. Use a compatible browser to browse the phone web menu using phones IP address Login to the web interface go to "Admin Login" and select "Advanced"

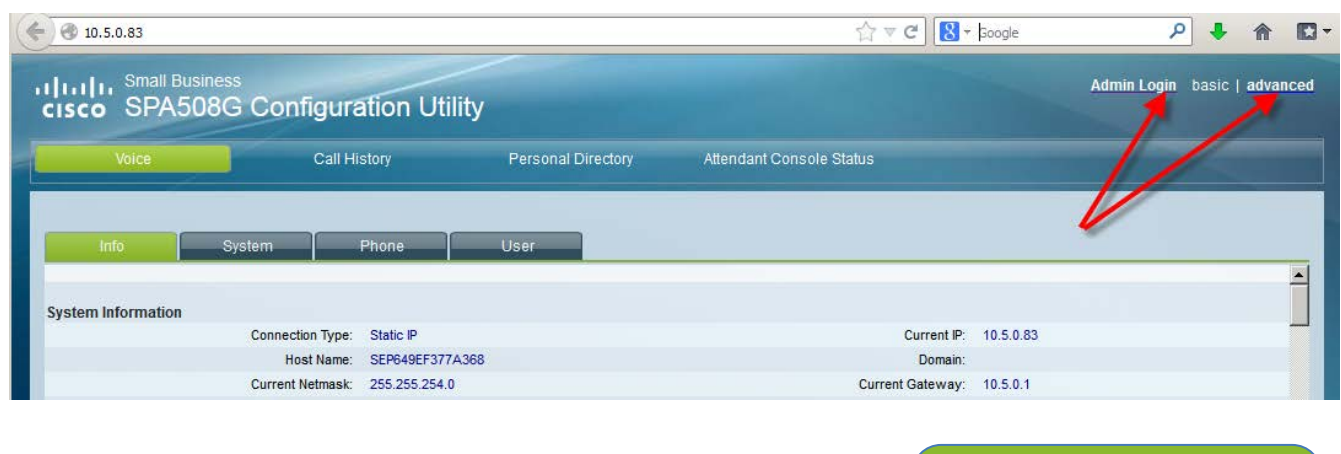

www.jingl.com.au

**1300 0 JINGL** 1300 0 54645

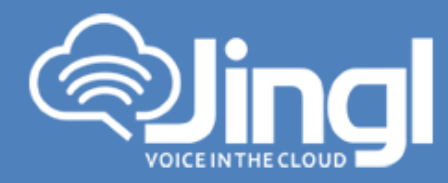

## 9. Browse to settings  $\rightarrow$  Provisioning Server

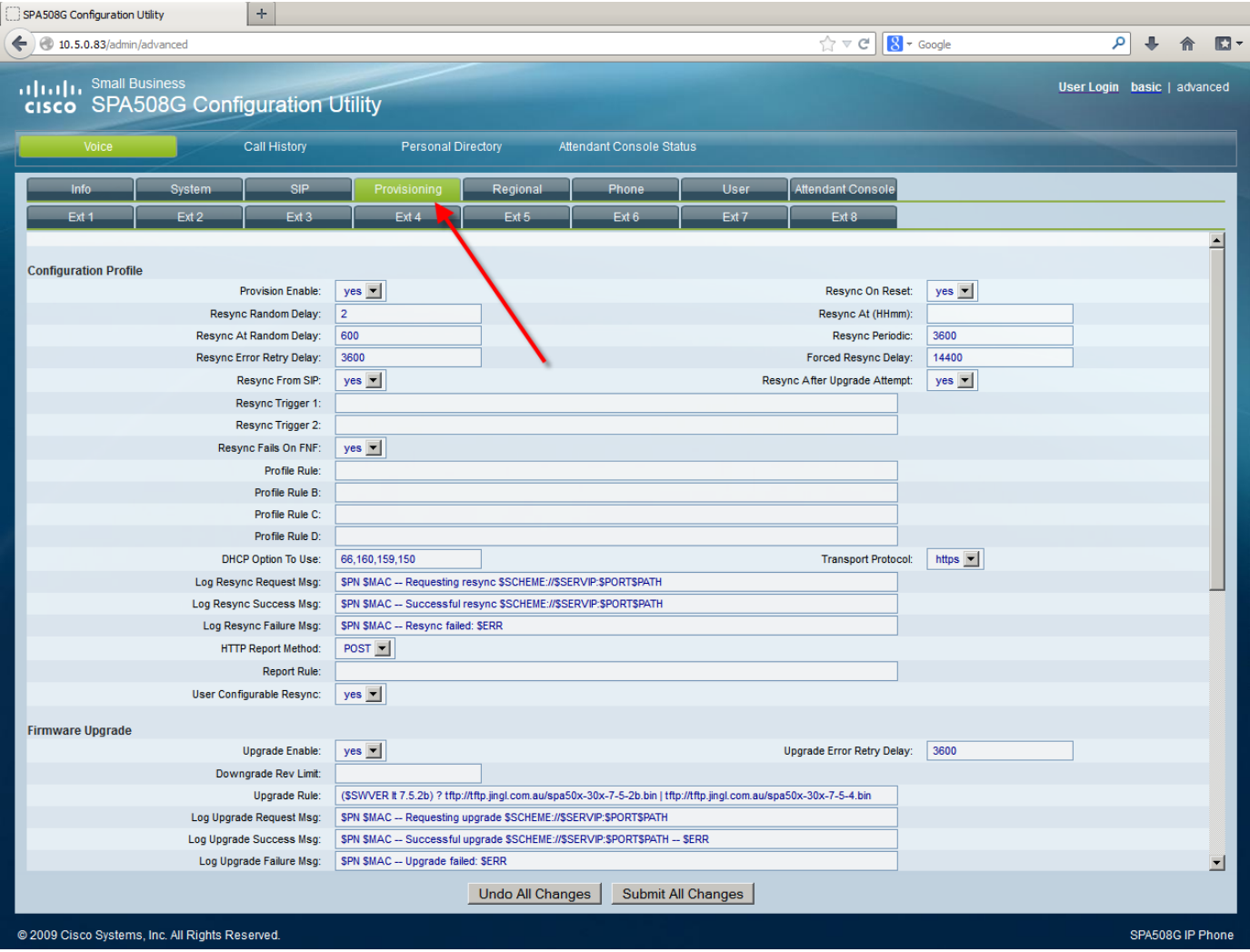

**1300 0 JINGL** www.jingl.com.au

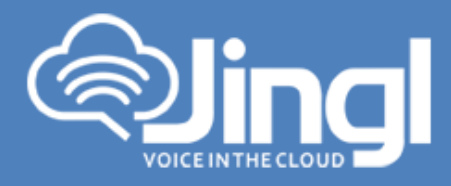

10. Enable the provision and set the "Profile Rule" with the following string "http://tftp.jingl.com.au/\$MA.cfg"

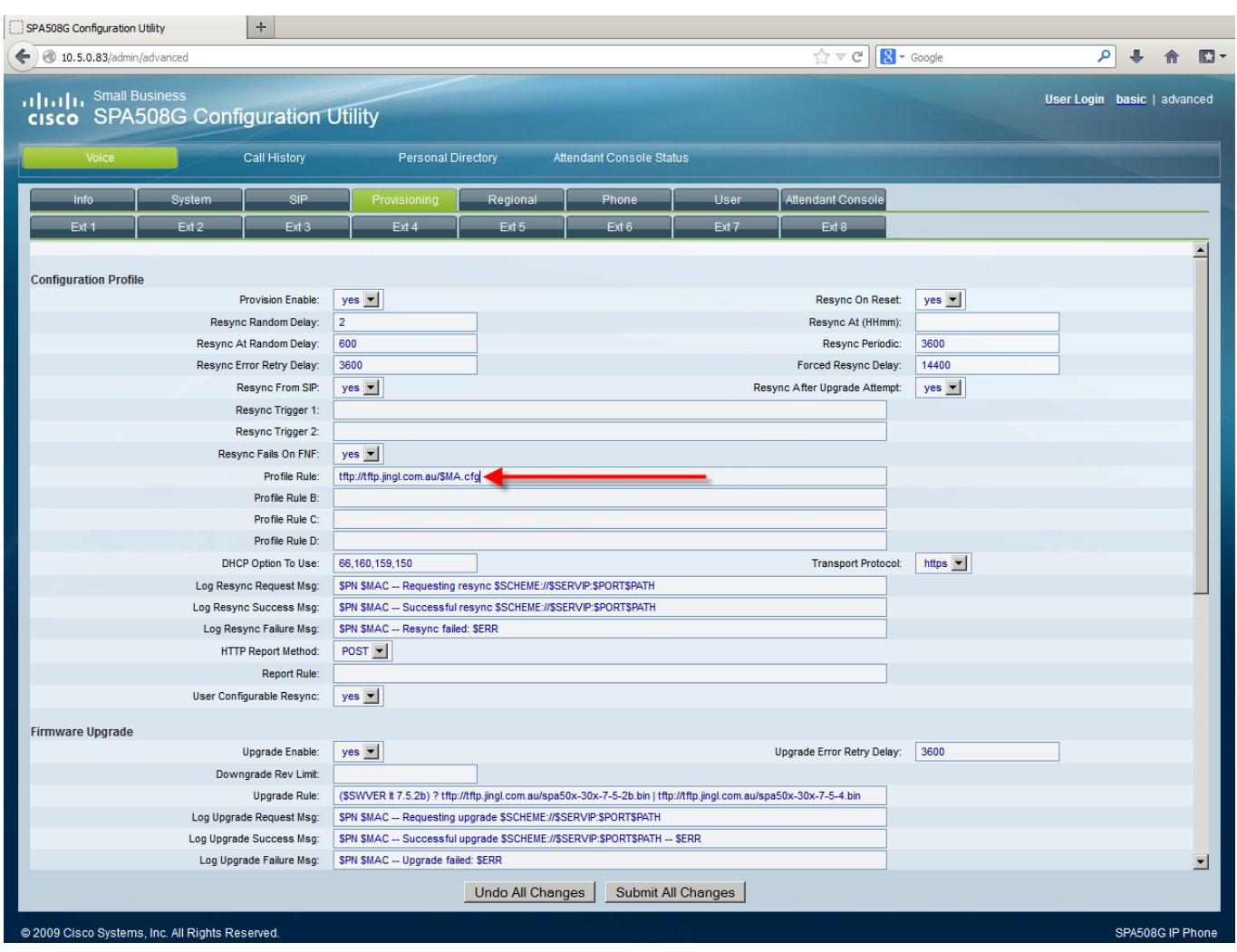

- 11. Click on "Submit All Changes" button to save the configuration
- 12. Restart the phone for the new settings to take place, the phone will download and configure all settings from the provisioning server as well as any necessary firmware files.

www.jingl.com.au

**1300 0 JINGL**